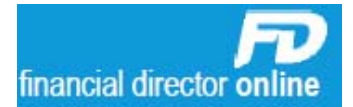

## **Bulk BACS – 2 with approvers**

## **Creating a Batch**

**Note**: Cut-off time to send Bulk BACS Payments is **5:30pm.**

- **1. O**nce logged into FD Online you will see a menu on the left hand side. Click on '**Bulk BACS'.** You will be taken to the '**Payment Groups**' screen.
- **----------------------------------------------------------------------------------------------------**
- **2. S**elect the desired '**Payment Group'** to be processed and click on '**Create Batch'**.

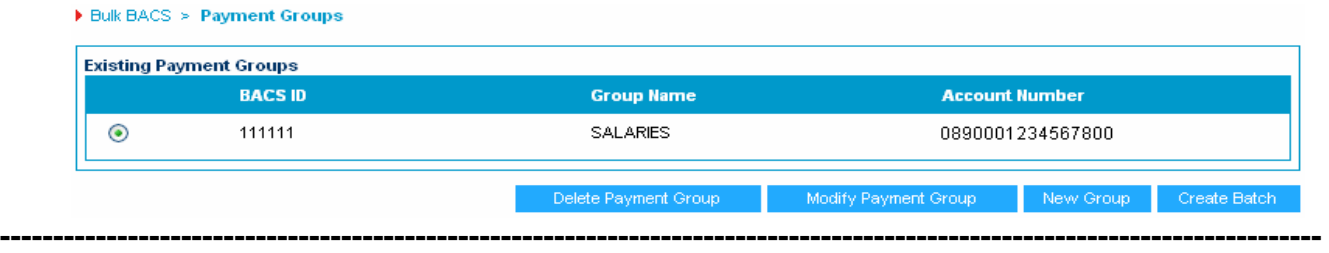

**3. C**heck the details on the screen. Make sure the '**Settlement Date**' is the required date of payment and check the '**List Of Transactions'**. Click on '**Submit Batch'**.

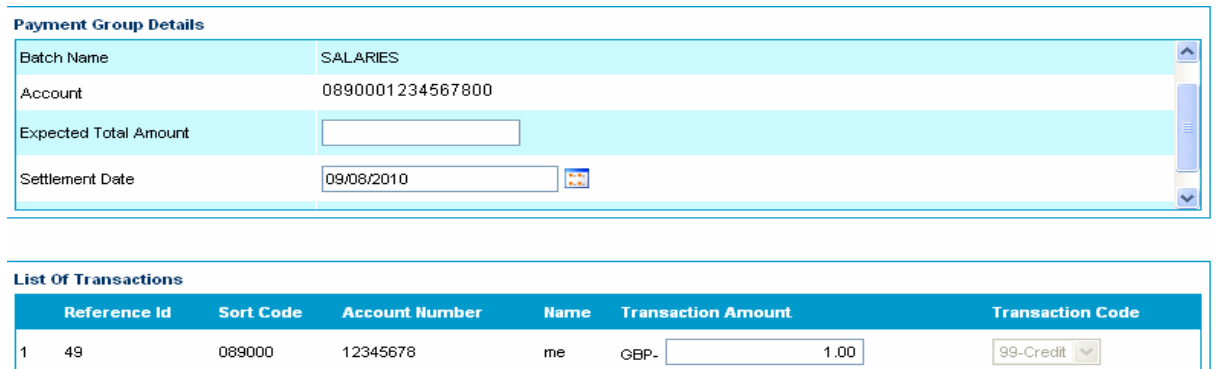

**---------------------------------------------------------------------------------------------------- 4. A**gain, check the details and if an approver is required, click on '**Look Up'** and click on '**Select'**.

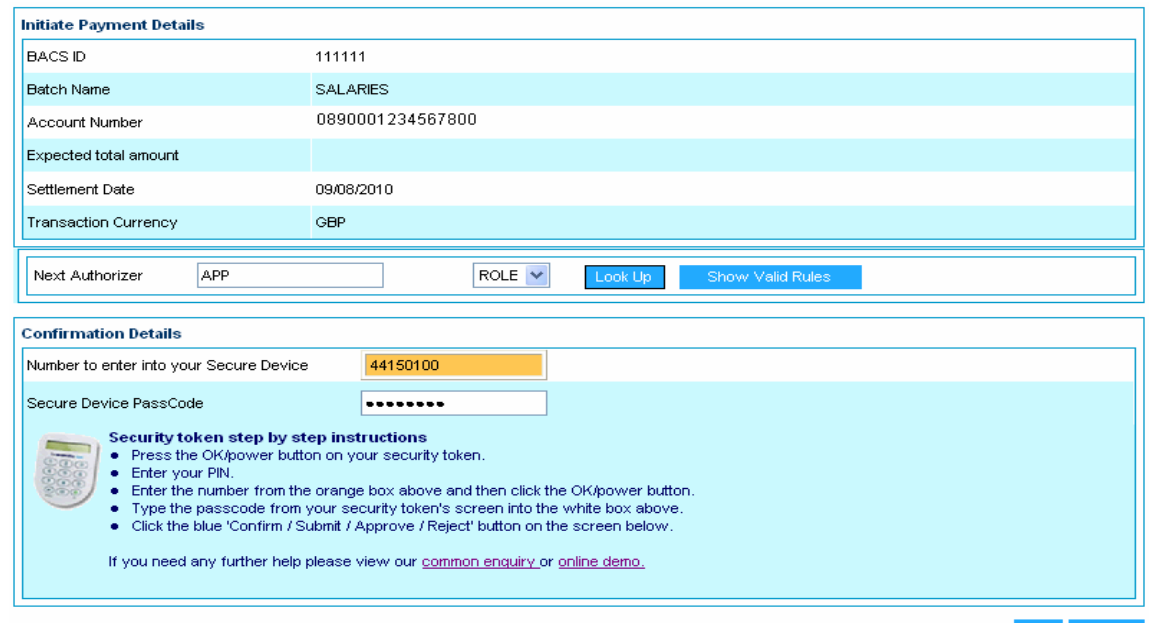

**G**enerate an **8 digit** secure passcode from your '**Secure Token'** and enter this into the '**Secure Device Passcode**' field. Click '**Confirm**'.

**Y**ou will be taken back to the **'Payment Groups'** screen. The message at the top of this screen should read '**Batch Created Successfully'**. **The batch must be approved now**.

## **Approving the Batch**

**N. Pulli Room H. American L. Americano** 

**1. A** delegated approver logs into FD Online. Click on to '**Bulk BACS'** on the left-hand-side menu and then click '**Approvals**'. To check the details are correct, click on '**Details**'.

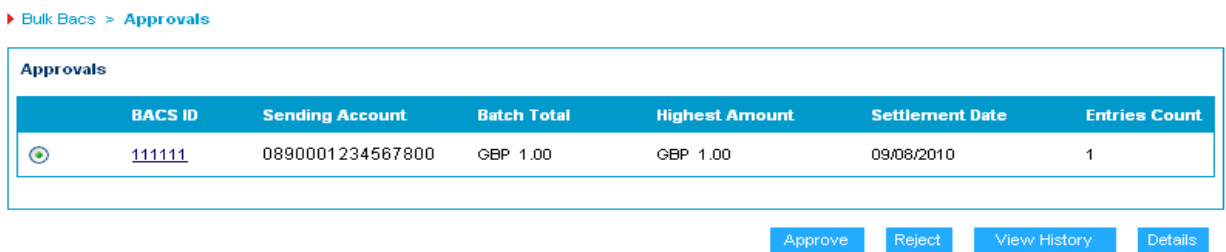

**I**f the details are correct, click on the '**Approve'** button.

**----------------------------------------------------------------------------------------------------** 

## **2**. **Y**ou will be taken to the '**Approve**' screen.

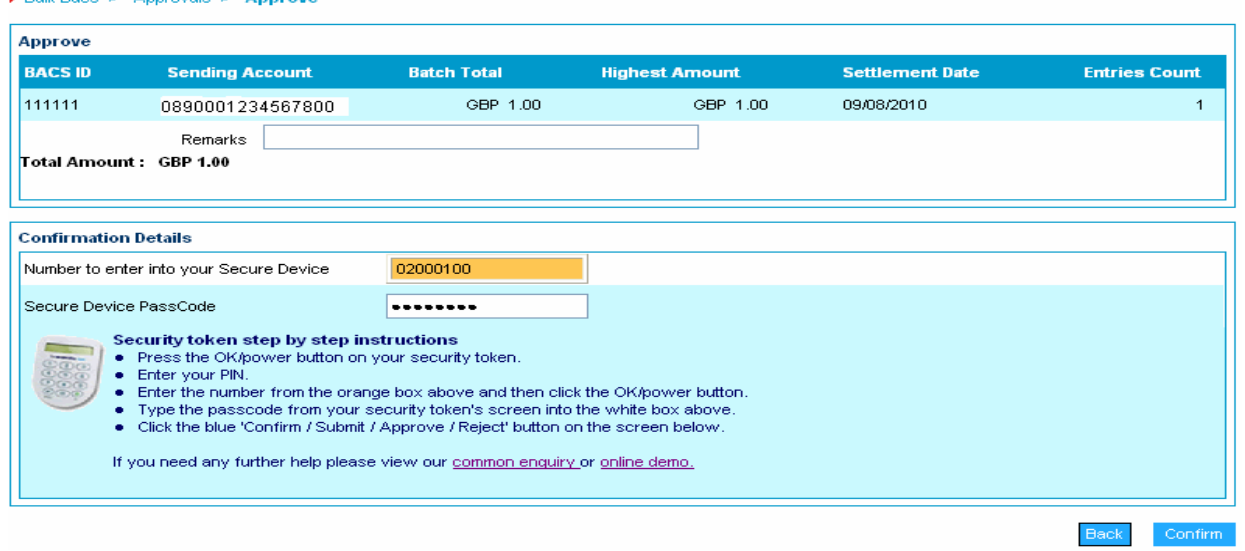

**I**f needed, you can enter details into the 'Remarks' field. Generate an **8 digit** secure passcode and enter this into the '**Secure Device Passcode'** field and click on '**Confirm**'.

- **---------------------------------------------------------------------------------------------------- 3**. **T**he message '**Approved Successfully'** should appear at the top of the next screen.
- **4. O**n the left-hand-side menu click on '**Bulk BACS'** and then click on '**Status Enquiry'.** A status of '**Submitted**' should be seen at the side of the batch.

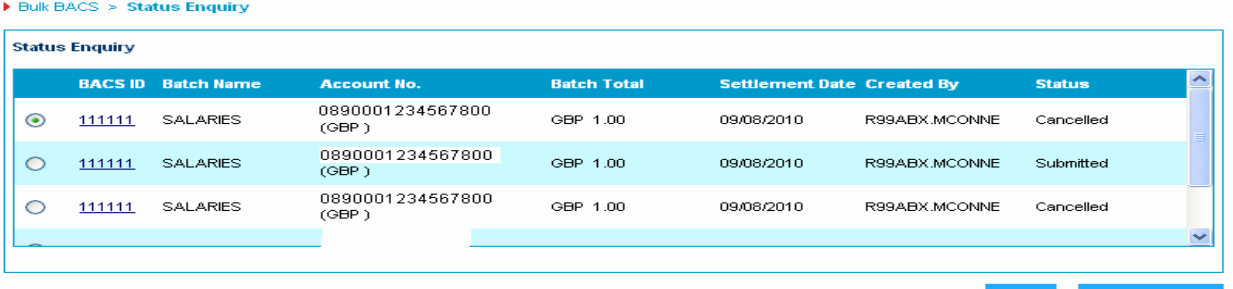

**E**very hour, on the hour, throughout the day the status of sent batches is updated. You should, after the hour, have a new status of '**Processing Completed'**. Also check the '**BACS Batch Advice**' report found under the left-hand-side menu '**Statements or Reports'**. This will provide more details of the payments.